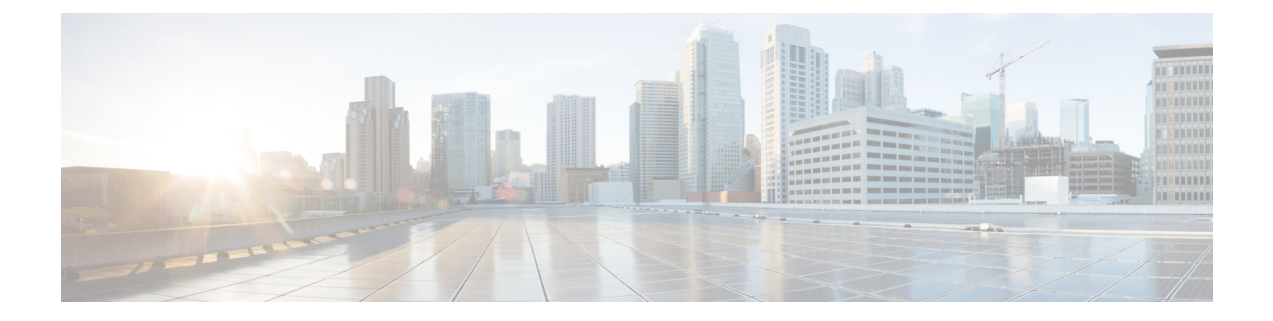

# トラフィック モニタリング

- トラフィック モニタリング (1 ページ)
- トラフィック モニタリングに関するガイドラインと推奨事項 (4 ページ)
- イーサネット トラフィック モニタリング セッションの作成 (6 ページ)
- ファイバ チャネル トラフィック モニタリング セッションの作成 (7 ページ)
- モニタリング セッションへのトラフィック送信元の追加 (9 ページ)
- トラフィック モニタリング セッションのアクティブ化 (14 ページ)
- トラフィック モニタリング セッションの削除 (15 ページ)
- Cisco UCS Mini の SPAN に関する制約事項 (16ページ)

### トラフィック モニタリング

トラフィックモニタリングでは、1つまたは複数の送信元ポートからのトラフィックをコピー し、コピーされたトラフィックを分析用の専用宛先ポートに送信してネットワークアナライザ に分析させます。この機能は、Switched Port Analyzer (SPAN) としても知られています。

#### トラフィック モニタリング セッションの種類

モニタリング セッションが 2 種類あります。

- イーサネット
- ファイバチャネル

宛先ポートの種類により、どのようなモニタリングセッションを必要とするかが決まります。 イーサネットのトラフィックモニタリングセッションの場合、宛先ポートは未設定の物理ポー トであることが必要です。、Cisco UCS 6454 ファブリック インターコネクト、Cisco UCS 6400 シリーズ ファブリック インターコネクト および 6300 ファブリック インターコネクトを使用 している場合を除いて、ファイバチャネルのトラフィックモニタリングセッションの場合、宛 て先ポートはファイバチャネル アップリンクポートであることが必要です。

Cisco UCS 6332、6332-16UP、64108、6454 ファブリック インターコネクトについては、ファ イバチャネル宛て先ポートを選択できません。宛先ポートは、未設定の物理イーサネットポー トである必要があります。 (注)

イーサネット全体のトラフィック モニタリング

イーサネット トラフィック モニタリング セッションでは、次のトラフィックの送信元ポート および宛先ポートのいずれかをモニタできます。

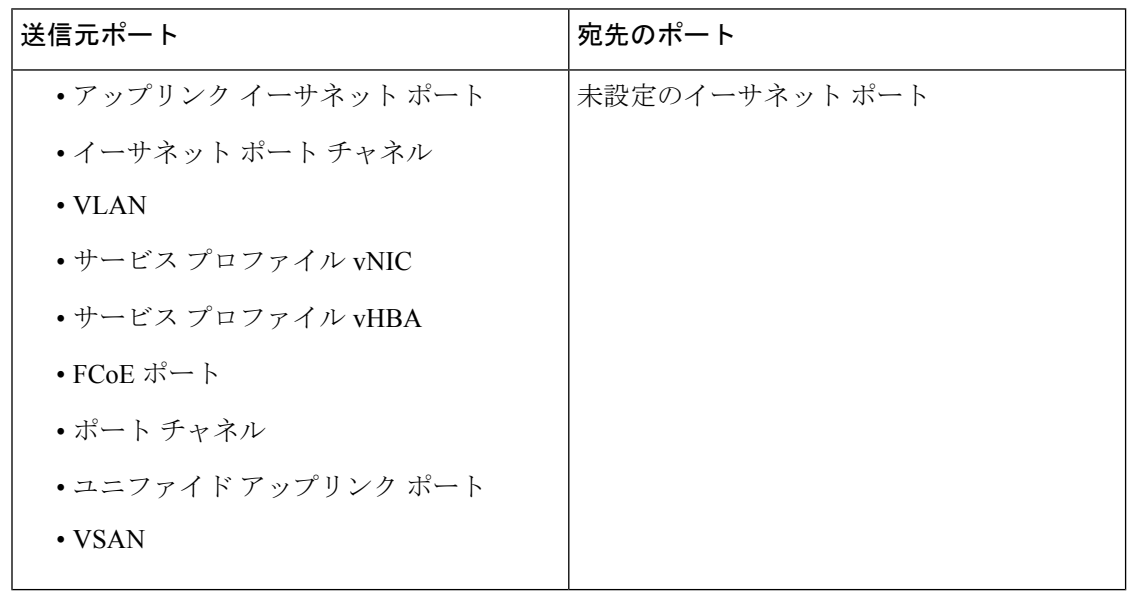

すべてのトラフィックの送信元は宛先ポートと同じスイッチ内にある必要があります。宛先 ポートとして設定されたポートは、送信元ポートとして設定できません。ポートチャネルのメ ンバ ポートを個別に送信元として設定することはできません。ポート チャネルが送信元とし て設定されている場合、すべてのメンバ ポートが送信元ポートです。 (注)

サーバー ポートは、非仮想化ラックサーバー アダプタへのポートの場合にのみ送信元にする ことができます。

#### **Cisco UCS 6400** シリーズ ファブリック インターコネクトのトラフィックモニタリング

• Cisco UCS 6400 シリーズ ファブリック インターコネクトは、宛て先ポートとしてのファ イバチャネルポートをサポートしません。したがって、イーサネットポートは、このファ ブリック インターコネクトでトラフィック モニタリング セッションを設定するための唯 一のオプションです。

- Cisco UCS 6400 シリーズ ファブリック インターコネクトでは、ファブリック インターコ ネクトごとに2つ以上の送信元に対する送信方向のトラフィックのモニタリングをサポー トします。
- 送信方向と受信方向のトラフィックについて、ポート チャネル送信元で SPAN をモニタ または使用できます。
- 1 つのモニタ セッションの宛先ポートとしてポートを設定できます。
- 送信方向の送信元としてポート チャネルをモニタできます。
- 送信方向の送信元として vEth をモニタすることはできません。

#### **Cisco UCS 6300** ファブリック インターコネクトのトラフィック モニタリング

- CiscoUCS6300ファブリックインターコネクトはポートベースのミラーリングをサポート しています。
- Cisco UCS 6300 ファブリック インターコネクトは、VLAN SPAN を受信方向でのみサポー トします。
- イーサネット SPAN は Cisco UCS 6300 ファブリック インターコネクトに基づいたポート です。

#### **Cisco UCS 6200** ファブリック インターコネクトのトラフィック モニタリング

- Cisco UCS 6200 および 6324 ファブリック インターコネクトでは、ファブリック インター コネクトごとに最大2つの送信元で「送信」方向のモニタリングトラフィックがサポート されています。
- Cisco UCS 6200 では、SPAN トラフィックは SPAN 宛先ポートの速度によりレート制限さ れています。これは 1 Gbps または 10 Gbps のいずれかです。

#### Ú

(6200 および 6324 ファブリック インターコネクトの場合) 入力トラフィック専用ポート チャネ 重要 ル上で SPAN の使用またはモニタができます。

#### ファイバ チャネル全体のトラフィック モニタリング

ファイバチャネルトラフィックアナライザまたはイーサネットトラフィックアナライザを使 用して、ファイバ チャネル トラフィックをモニタできます。ファイバ チャネル トラフィック が、イーサネット宛先ポートでイーサネット トラフィック モニタリング セッションでモニタ される場合、宛先トラフィックは FCoE になります。Cisco UCS6300 ファブリック インターコ ネクトは、FCSPANを、入力側でのみサポートします。CiscoUCS6248ファブリックインター コネクトのファイバ チャネル ポートは送信元ポートとして設定できません。

ファイバ チャネル トラフィック モニタリング セッションでは、次のトラフィックの送信元 ポートおよび宛先ポートのいずれかをモニタできます。

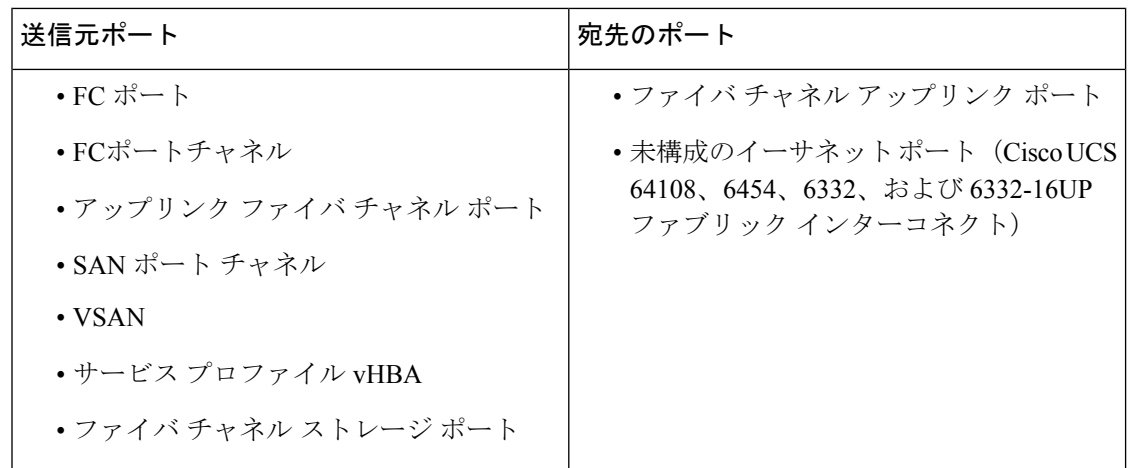

# トラフィックモニタリングに関するガイドラインと推奨 事項

トラフィックモニタリングを設定するか、アクティブにする場合は、次のガイドラインを考慮 してください。

#### トラフィックモニタリングセッション

トラフィック モニタリング セッションは作成時にはデフォルトでディセーブルです。トラ フィックモニタリングを開始するには、まずセッションをアクティブにします。トラフィック モニタリングセッションは、CiscoUCSポッド内のどのファブリックインターコネクトでも固 有である必要があります。一意の名前と一意の VLAN ソースを使用して各モニタリング セッ ションを作成します。サーバからのトラフィックを監視するには、サーバに対応するサービス プロファイルからすべての vNIC を追加します。

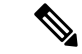

(注) 1 つの SPAN モニタリング セッションに追加できる VLAN は 32 までです。

### ファブリック インターコネクトごとにサポートされるアクティブ トラフィック モニタリング セッションの最大数

トラフィック モニタリング セッションは最大 16 まで作成し保存できますが、同時にアクティ ブにできるのは 4 つだけです。各 Cisco UCS 6400 シリーズ ファブリック インターコネクトお よび 6300 ファブリック インターコネクトについては、最大 4 個のトラフィック方向のみをモ ニタできます。受信および送信方向は、それぞれ1モニタリングセッションとしてカウントさ れます。一方、双方向モニタリングセッションは、2モニタリングセッションとしてカウント されます。次に例を示します。

- 4 つのアクティブ セッション:各セッションが 1 方向だけでトラフィックをモニタするよ うに設定されている場合。
- 2アクティブセッション:各セッションが双方向のトラフィックをモニタリングするよう に設定されている場合。
- 3 アクティブ セッション:1 つのセッションが単方向で、もう 1 つのセッションが双方向 の場合。

- (注)
- トラフィック モニタリングは、システム リソースにかなりの負荷をかけることがあります。 負荷を最小限にするには、不必要なトラフィックができるだけ少ない送信元を選択し、不必要 なときにはトラフィック モニタリングをディセーブルにします。

#### **vNIC**

トラフィック モニタリングの宛先は単一の物理ポートであるため、トラフィック モニタリン グ セッションは 1 つのファブリックだけを監視できます。ファブリック フェールオーバーに わたって中断されないvNICトラフィックをモニタリングするには、ファブリックごとに1つ、 合計 2 つのセッションを作成し、2 台のアナライザを接続します。両方のセッションでまった く同じ名前を使用して、トラフィックの送信元として vNIC を追加します。仮想コンピュータ のポート プロファイルを変更すると、送信元ポートとして使用されている、関連付けられた vNIC はモニタリングから削除され、モニタリング セッションを再設定する必要があります。 トラフィック モニタリング セッションが Cisco UCS Manager リリース 2.0 より前のリリースの もとでダイナミック vNIC で設定された場合、アップグレード後にトラフィック モニタリング セッションを再設定する必要があります。Cisco UCS 6200 は、送信方向での vNIC からのトラ フィック モニタリングをサポートします。Cisco UCS 6400 シリーズ ファブリック インターコ ネクトは、送信方向で vNIC からのトラフィックモニタリング トラフィックをサポートしてい ません。

#### **vHBA**

vHBA はイーサネットまたはファイバ チャネルのどちらのモニタリング セッションの送信元 としても設定できますが、同時に両方の送信元とすることはできません。VHBAがSPAN送信 元として設定されている場合、 SPAN 宛先は、VN タグが付いたフレームのみを受信します。 これは、直接 FC フレームを受信しません。Cisco UCS 6200 では、送信方向 vHBA からのトラ フィック モニタリングをサポートします。Cisco UCS 6400 シリーズ ファブリック インターコ ネクトは、送信方向 vHBA からのトラフィックモニタリング トラフィックをサポートしてい ません。

## イーサネット トラフィック モニタリング セッションの 作成

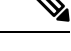

- この手順では、イーサネット トラフィックのモニタリング セッションを作成する方法につい て説明します。ファイバ チャネル トラフィックのモニタリング セッションを作成するには、 次の変更が必要になります。 (注)
	- ステップ 1 で、 **scope fc-traffic-mon** コマンドを **scope eth-traffic-mon** コマンドの代わり に入力します。
	- ステップ 3 で、 **create fc-mon-session** コマンドを **create eth-mon-session** コマンドの代わ りに入力します。

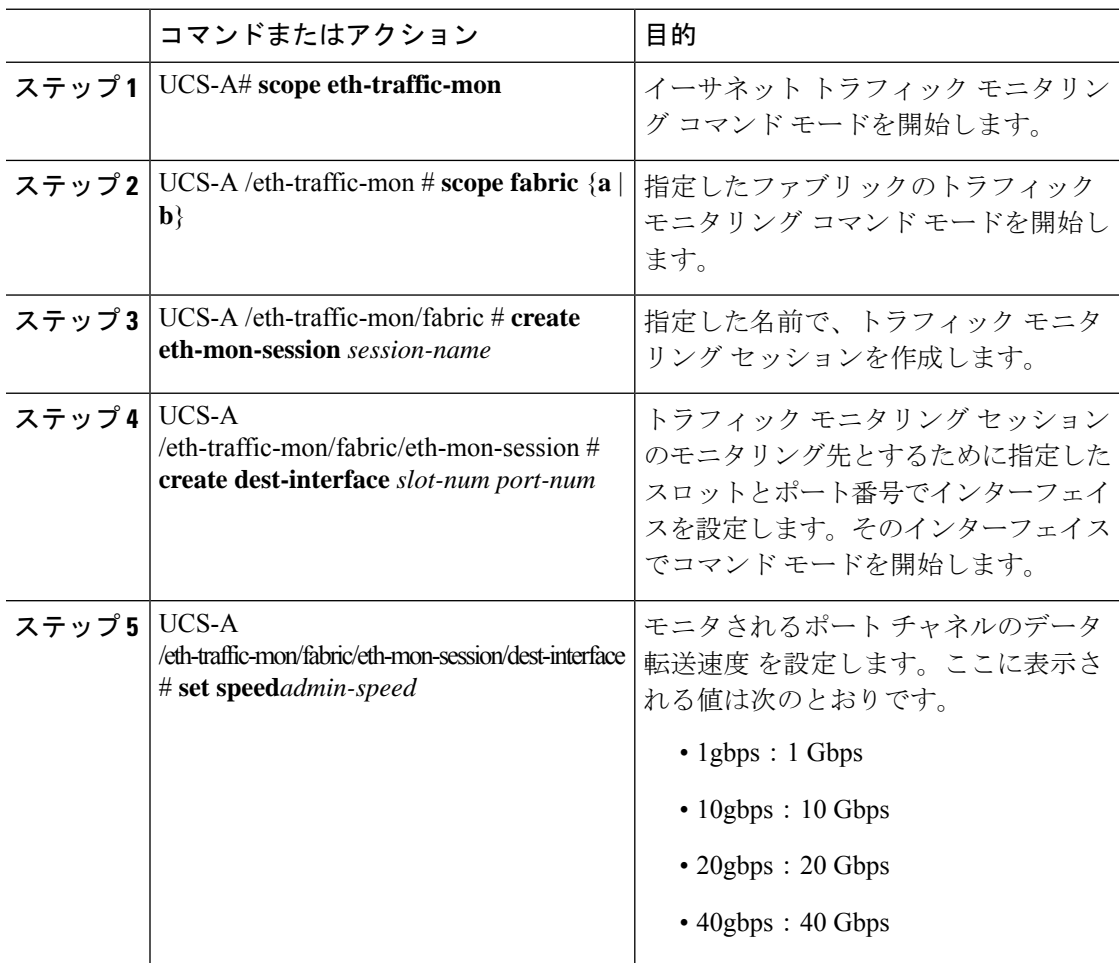

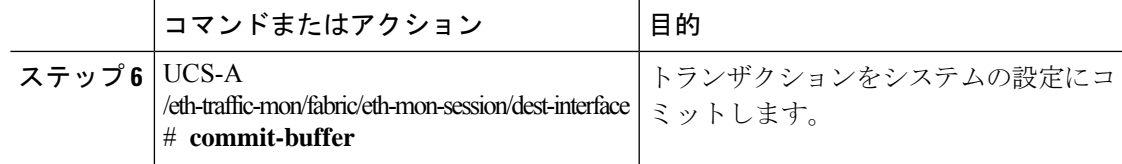

次の例では、イーサネット トラフィック モニタリング セッションを作成してトラ フィックをスロット2、ポート12の宛先ポートにコピーおよび転送し、管理速度を20 Gbps に設定し、トランザクションをコミットします。

```
UCS-A# scope eth-traffic-mon
```

```
UCS-A /eth-traffic-mon # scope fabric a
UCS-A /eth-traffic-mon/fabric # create eth-mon-session EthMonitor33
UCS-A /eth-traffic-mon/fabric/eth-mon-session* # create dest-interface 2 12
UCS-A /eth-traffic-mon/fabric/eth-mon-session/dest-interface* # set speed 20gbps
UCS-A /eth-traffic-mon/fabric/eth-mon-session/dest-interface* # commit-buffer
UCS-A /eth-traffic-mon/fabric/eth-mon-session/dest-interface #
```
#### 次のタスク

- トラフィック モニタリング セッションにトラフィック ソースを追加します。
- トラフィック モニタリング セッションをアクティブ化します。

# ファイバ チャネル トラフィック モニタリング セッショ ンの作成

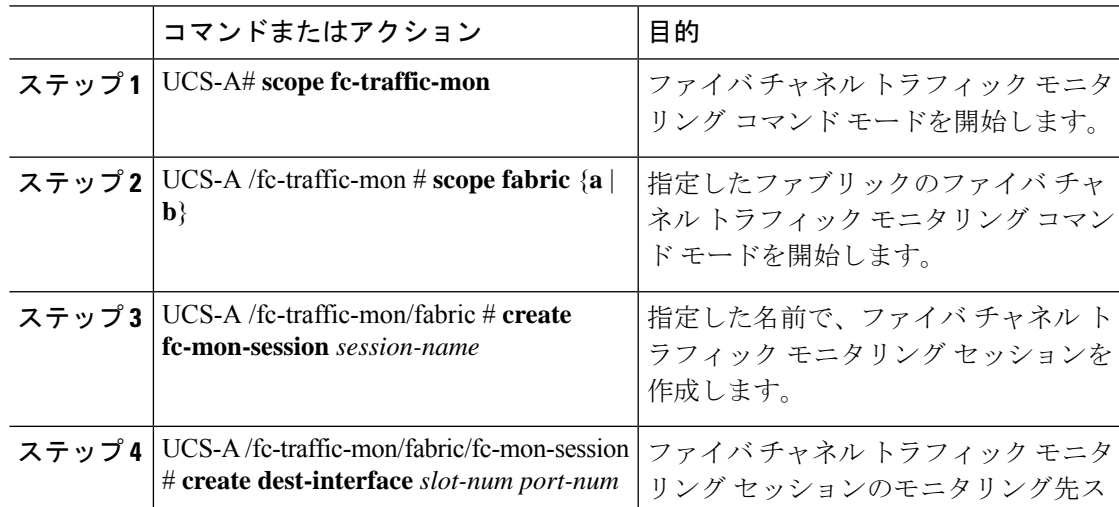

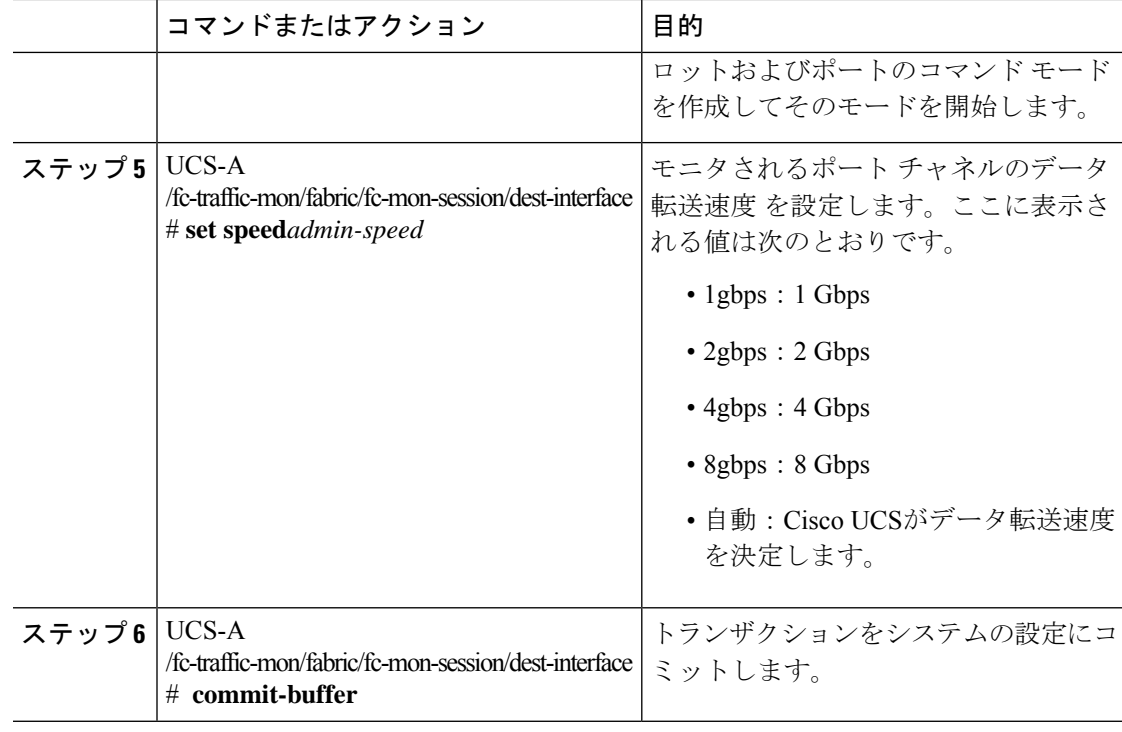

次の例では、ファイバ チャネル トラフィック モニタリング セッションを作成してト ラフィックをスロット 1、ポート 10 の宛先ポートにコピーおよび転送し、管理速度を 8 Gbps に設定し、トランザクションをコミットします。

```
UCS-A# scope fc-traffic-mon
UCS-A /fc-traffic-mon # scope fabric a
UCS-A /fc-traffic-mon/fabric # create fc-mon-session FCMonitor
UCS-A /fc-traffic-mon/fabric/fc-mon-session* # create dest-interface 1 10
UCS-A /fc-traffic-mon/fabric/fc-mon-session/dest-interface* # set speed 8gbps
UCS-A /fc-traffic-mon/fabric/fc-mon-session/dest-interface* # commit-buffer
UCS-A /fc-traffic-mon/fabric/fc-mon-session/dest-interface #
```
#### 次のタスク

- トラフィック モニタリング セッションにトラフィック ソースを追加します。
- トラフィック モニタリング セッションをアクティブ化します。

### モニタリングセッションへのトラフィック送信元の追加

### モニタリング セッションへのアップリンク ソース ポートの追加

この手順は、トラフィック モニタリング セッションのソースとしてイーサネット アップリン ク ポートを追加する方法について説明します。ソースとしてファイバ チャネル アップリンク ポートを追加するには、ステップ 1 で **scope eth-uplink** コマンドの代わりに **scope fc-uplink** コマンドを入力します。 (注)

#### 始める前に

トラフィック モニタリング セッションが作成されている必要があります。

#### 手順

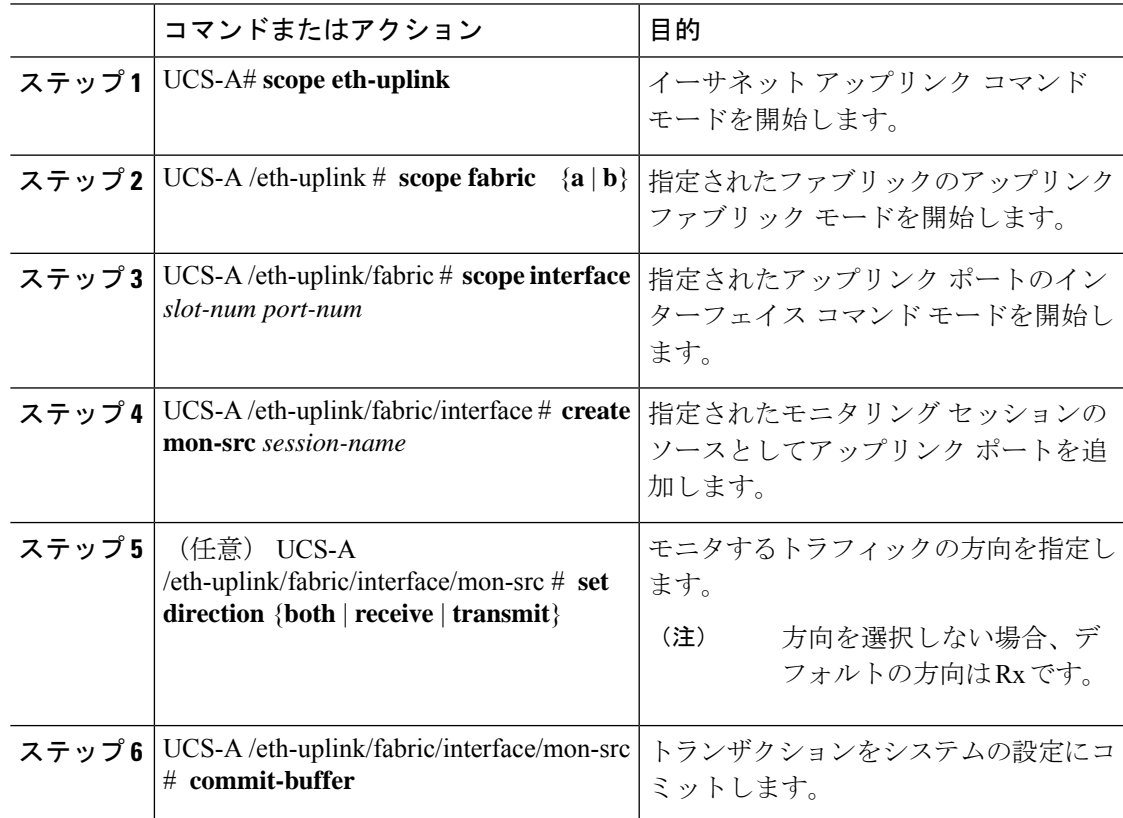

次の例は、モニタリング セッションのソースとしてファブリック A のスロット 2 の イーサネットアップリンクポート3への入力トラフィックを追加し、トランザクショ ンをコミットします。

```
UCS-A# scope eth-uplink
UCS-A /eth-uplink # scope fabric a
UCS-A /eth-uplink/fabric # scope interface 2 3
UCS-A /eth-uplink/fabric/interface # create mon-src Monitor23
UCS-A /eth-uplink/fabric/interface/mon-src* # set direction receive
UCS-A /eth-uplink/fabric/interface/mon-src* # commit-buffer
UCS-A /eth-uplink/fabric/interface/mon-src #
```
#### 次のタスク

トラフィック モニタリング セッションにはさらにソースを追加できます。

### モニタリング セッションへの **vNIC** または **vHBA** 発信元の追加

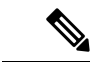

この手順では、トラフィックモニタリングセッションのソースとしてvNICを追加する方法に ついて説明します。ソースとして vHBA を追加するには、ステップ 2 で **scope vnic** コマンド の代わりに **scope vhba** コマンドを入力します。 (注)

#### 始める前に

トラフィック モニタリング セッションが作成されている必要があります。

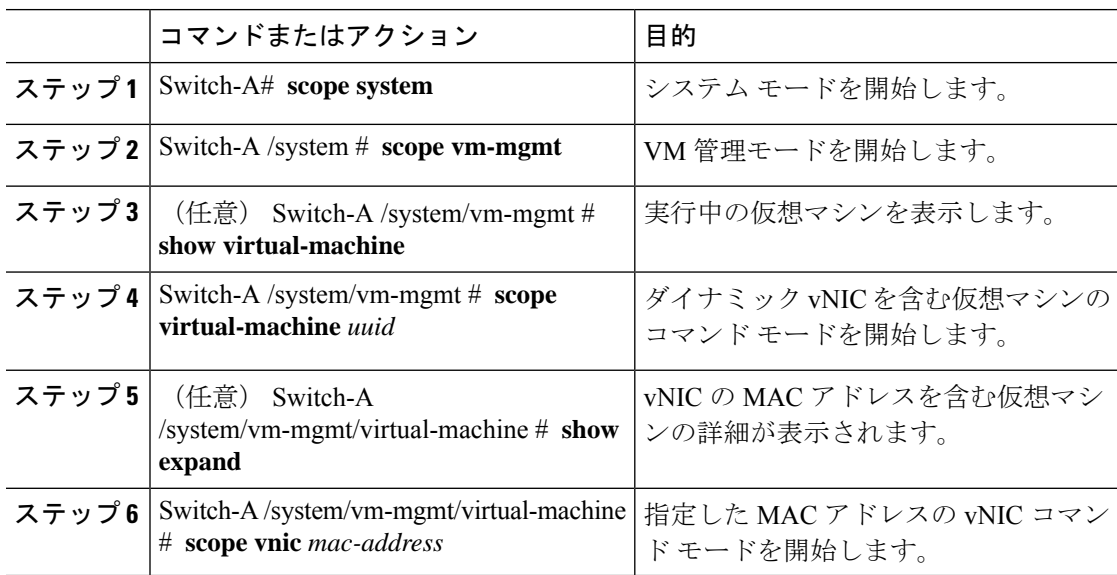

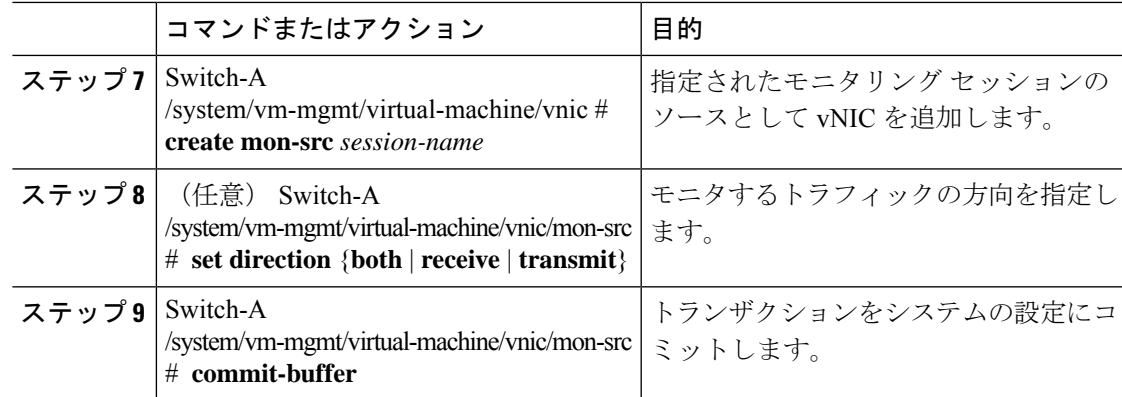

次の例では、モニタセッションのソースとしてダイナミック vNIC上の入力トラフィッ クを追加し、トランザクションをコミットします。

```
Switch-A# scope system
Switch-A /system # scope vm-mgmt
Switch-A /system/vm-mgmt # show virtual-machine
Virtual Machine:
    UUID: 42327c42-e00c-886f-e3f7-e615906f51e9
    Service Profile: org-root/ls-dsw-bld1-esx
    Server: sys/chassis-1/blade-1
    Status: Online
.
.
.
Switch-A /system/vm-mgmt # scope virtual-machine 42327c42-e00c-886f-e3f7-e615906f51e9
Switch-A /system/vm-mgmt/virtual-machine # show expand
Virtual Machine:
   UUID: 42327c42-e00c-886f-e3f7-e615906f51e9
   Service Profile: org-root/ls-dsw-bld1-esx
    Server: sys/chassis-1/blade-1
   Status: Online
    vNIC:
        Name:
        Status: Online
        MAC Address: 00:50:56:B2:00:00
        VIF:
            Vif Id: 32772
            Status: Online
            Phys Fabric ID: B
            Virtual Fabric:
Switch-A /system/vm-mgmt/virtual-machine # scope vnic 00:50:56:B2:00:00
Switch-A /system/vm-mgmt/virtual-machine/vnic # create mon-src Monitor23
Switch-A /system/vm-mgmt/virtual-machine/vnic/mon-src* # set direction receive
Switch-A /system/vm-mgmt/virtual-machine/vnic/mon-src* # commit-buffer
Switch-A /system/vm-mgmt/virtual-machine/vnic/mon-src #
```
#### 次のタスク

トラフィック モニタリング セッションにはさらにソースを追加できます。

### モニタリング セッションへの **VLAN** または **VSAN** 発信元の追加

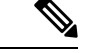

- この手順は、トラフィック モニタリング セッションのソースとして VLAN を追加する方法に ついて説明します。ソースとして VSAN を追加するには、次の変更が必要です。 (注)
	- ステップ 1 で、 **scope fc-uplink** コマンドを **scope eth-uplink** コマンドの代わりに入力しま す。
	- ステップ 3 で、 **create vsan** コマンドを **create vlan** コマンドの代わりに入力します。

#### 始める前に

トラフィック モニタリング セッションが作成されている必要があります。

#### 手順

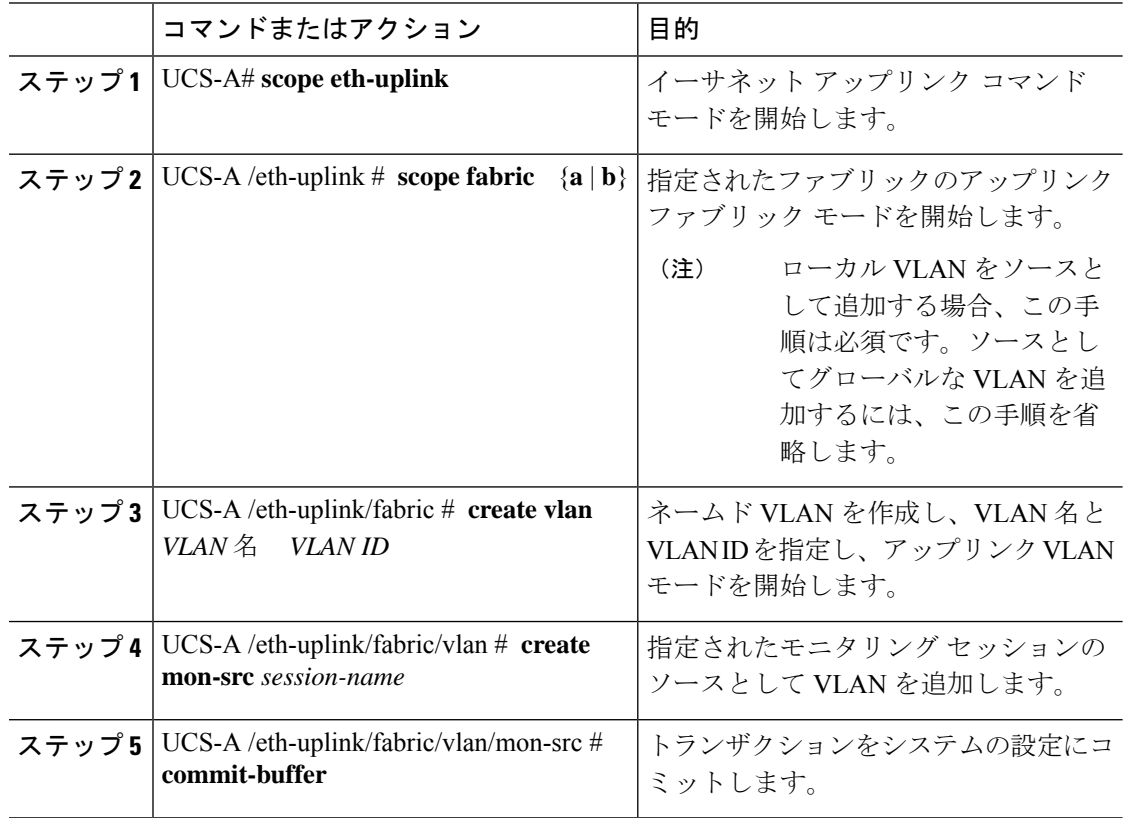

#### 例

次の例は、イーサネット モニタリング セッションのソースとしてローカル VLAN を 追加し、トランザクションをコミットします。

```
UCS-A# scope eth-uplink
UCS-A /eth-uplink # scope fabric a
UCS-A /eth-uplink/fabric # create vlan vlan23 23
UCS-A /eth-uplink/fabric/vlan # create mon-src Monitor23
UCS-A /eth-uplink/fabric/vlan/mon-src* # commit-buffer
UCS-A /eth-uplink/fabric/vlan/mon-src #
```
#### 次のタスク

トラフィック モニタリング セッションにはさらにソースを追加できます。

### モニタリング セッションへのストレージ ポート送信元の追加

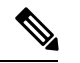

この手順では、ファイバチャネルトラフィックのモニタリングセッションのソースとしてファ イバチャネルストレージポートを追加する方法について説明します。イーサネットトラフィッ ク モニタリング セッションのソースとして FCoE ストレージ ポートを追加するには、ステッ プ 3 で **create interface fc** コマンドの代わりに **create interface fcoe** コマンドを入力します。 (注)

#### 始める前に

トラフィック モニタリング セッションが作成されている必要があります。

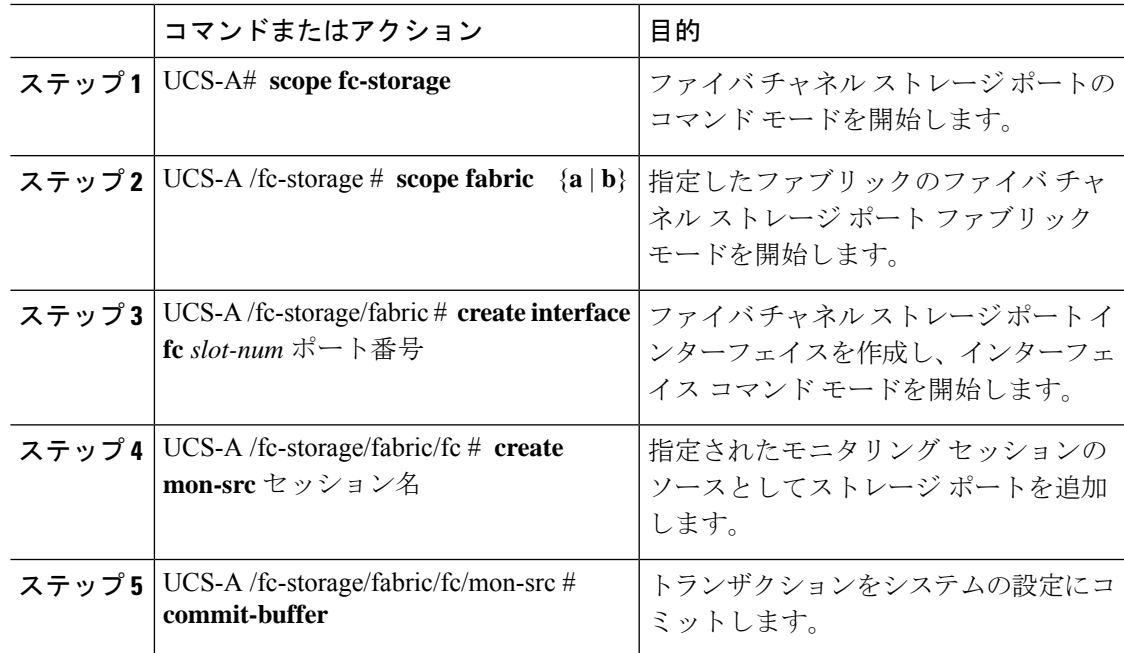

次の例は、ファイバ チャネル モニタリング セッションのソースとしてスロット 2 の ポート 3 にあるファイバ チャネル ストレージ ポートを追加し、トランザクションを コミットします。

```
UCS-A# scope fc-storage
UCS-A /fc-storage # scope fabric a
UCS-A /fc-storage/fabric # create interface fc 2 3
UCS-A /fc-storage/fabric/fc* # create mon-src Monitor23
UCS-A /fc-storage/fabric/fc/mon-src* # commit-buffer
UCS-A /fc-storage/fabric/fc/mon-src #
```
#### 次のタスク

トラフィック モニタリング セッションにはさらにソースを追加できます。

# トラフィック モニタリング セッションのアクティブ化

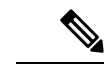

- この手順では、イーサネット トラフィックのモニタリング セッションをアクティブ化する方 法について説明します。ファイバチャネルトラフィックのモニタリングセッションをアクティ ブにするには、次の変更が必要になります。 (注)
	- ステップ 1 で、 **scope fc-traffic-mon** コマンドを **scope eth-traffic-mon** コマンドの代わり に入力します。
	- ステップ 3 で、 **scope fc-mon-session** コマンドを **scope eth-mon-session** コマンドの代わり に入力します。

#### 始める前に

トラフィック モニタリング セッションを設定する。

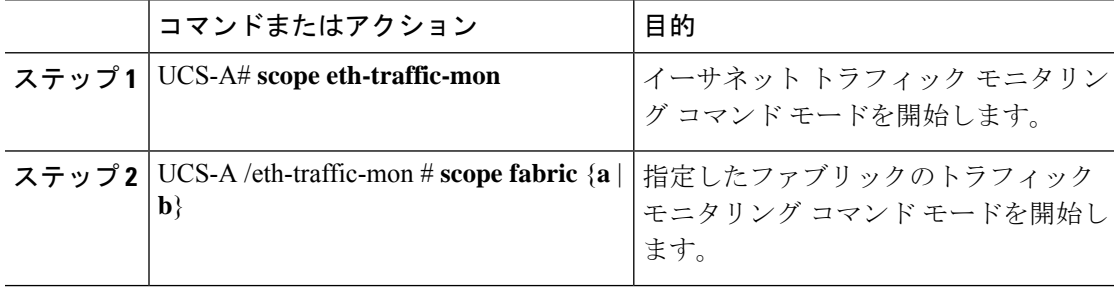

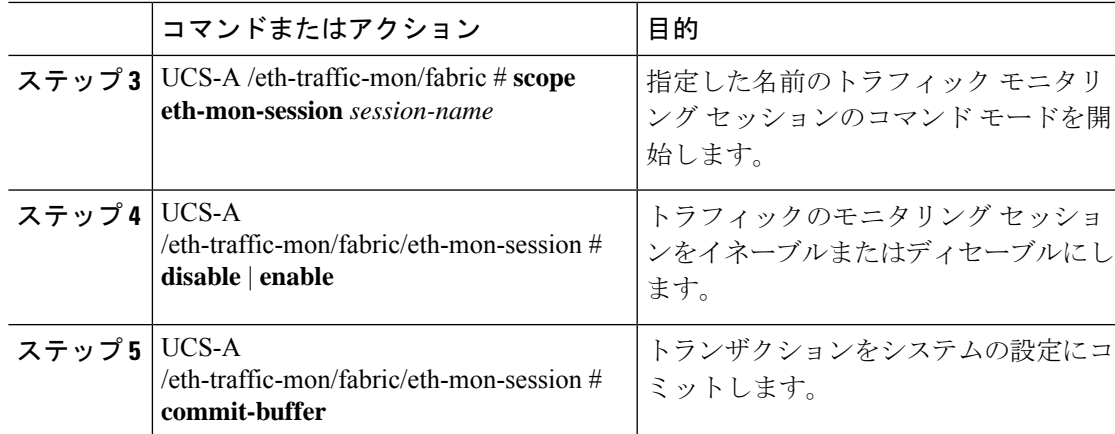

アクティブ化すると、トラフィック モニタリング セッションは、トラフィックの送信元が設 定されると宛先へのトラフィックの転送を開始します。

#### 例

次の例では、イーサネットトラフィックモニタリングセッションをアクティブにし、 トランザクションをコミットします。

```
UCS-A# scope eth-traffic-mon
UCS-A /eth-traffic-mon # scope fabric a
UCS-A /eth-traffic-mon/fabric # scope eth-mon-session Monitor33
UCS-A /eth-traffic-mon/fabric/eth-mon-session # enable
UCS-A /eth-traffic-mon/fabric/eth-mon-session* # commit-buffer
UCS-A /eth-traffic-mon/fabric/eth-mon-session # show
Ether Traffic Monitoring Session:
   Name Admin State Oper State Oper State Reason
```
---------- ----------------- ------------ -----------------

UCS-A /eth-traffic-mon/fabric/eth-mon-session #

Monitor33 Enabled Up Active

# トラフィック モニタリング セッションの削除

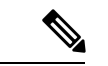

(注)

この手順では、イーサネット トラフィックのモニタリング セッションを削除する方法につい て説明します。ファイバ チャネル トラフィックのモニタリング セッションを削除するには、 次の変更が必要です。

- ステップ 1 で、 **scope fc-traffic-mon** コマンドを **scope eth-traffic-mon** コマンドの代わり に入力します。
- ステップ 3 で、 **delete fc-mon-session** コマンドを **delete eth-mon-session** コマンドの代わ りに入力します。

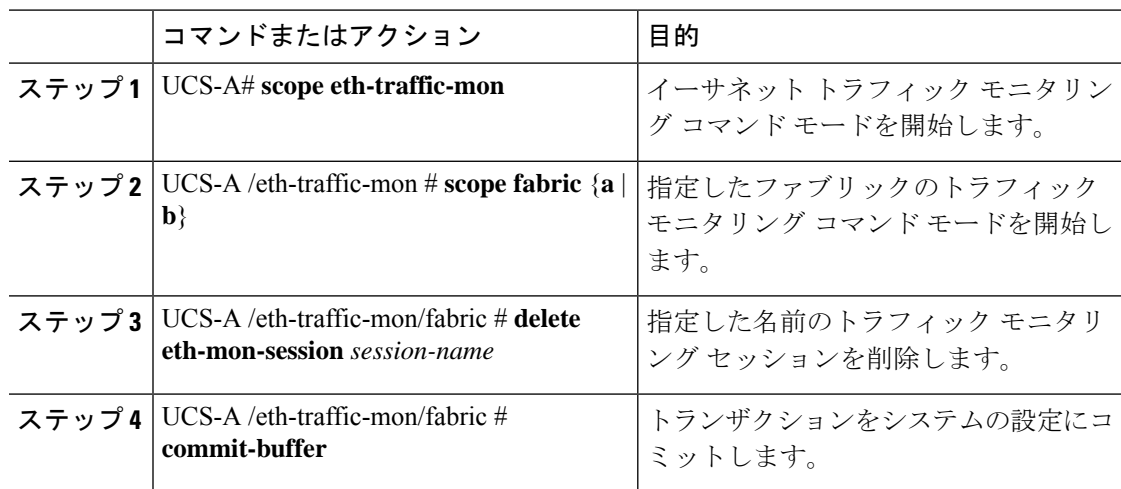

#### 手順

#### 例

次に、イーサネット トラフィックのモニタリング セッションを削除し、トランザク ションをコミットする例を示します。

```
UCS-A# scope eth-traffic-mon
UCS-A /eth-traffic-mon # scope fabric a
UCS-A /eth-traffic-mon/fabric # delete eth-mon-session Monitor33
UCS-A /eth-traffic-mon/fabric* # commit-buffer
UCS-A /eth-traffic-mon/fabric #
```
### **Cisco UCS Mini** の **SPAN** に関する制約事項

SPAN機能を設定する際は、次のガイドラインおよび制約事項を考慮してください。CiscoUCS Mini

- FC ポートは SPAN 宛先としてはサポートされていません。
- VSAN は SPAN 送信元としてはサポートされません。
- FC アップリンク ポートは SPAN 送信元としてはサポートされません。

翻訳について

このドキュメントは、米国シスコ発行ドキュメントの参考和訳です。リンク情報につきましては 、日本語版掲載時点で、英語版にアップデートがあり、リンク先のページが移動/変更されている 場合がありますことをご了承ください。あくまでも参考和訳となりますので、正式な内容につい ては米国サイトのドキュメントを参照ください。